## Загрузка и выгрузка прейскуранта

Для того чтобы загрузить прейскурант из файла следует в блоке «Прейскурант» нажать кнопку «Загрузить».

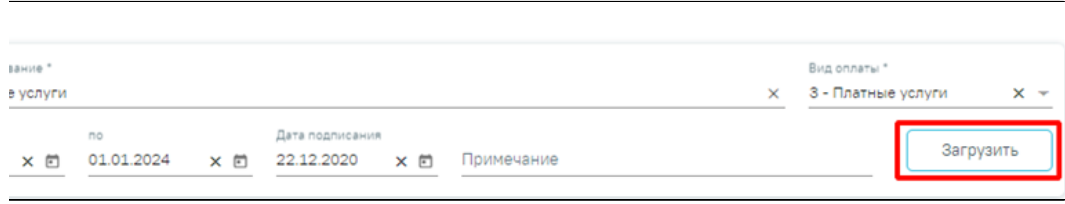

Кнопка для загрузки прейскуранта

В результате прейскурант будет сохранен, откроется форма выбора файла ([Шаблон для загрузки прейскуранта](https://confluence.softrust.ru/download/attachments/54953983/%D0%A8%D0%B0%D0%B1%D0%BB%D0%BE%D0%BD_%D0%B4%D0%BB%D1%8F_%D0%B7%D0%B0%D0%B3%D1%80%D1%83%D0%B7%D0%BA%D0%B8_%D0%BF%D1%80%D0%B5%D0%B9%D1%81%D0%BA%D1%83%D1%80%D0%B0%D0%BD%D1%82%D0%B0.xml?version=1&modificationDate=1707985933217&api=v2)) для загрузки формата .xml.

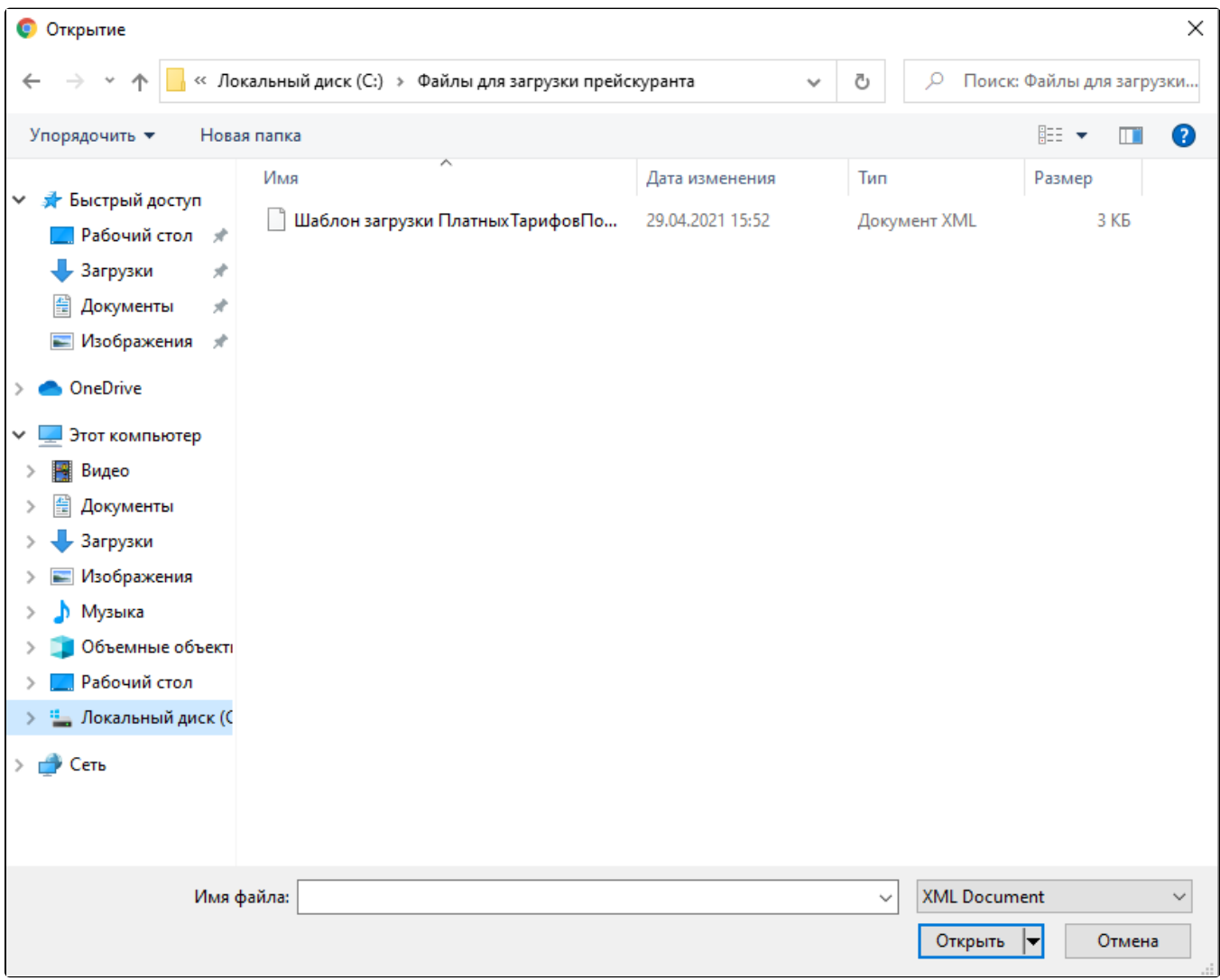

## Форма выбора файла для загрузки

Обратите внимание! Для корректной загрузки прейскуранта следует заполнить следующие обязательные поля в протоколе:

## Для услуг:

- ServiceMedicalCode
- FCode\_Usl
- ServiceMedicalName

## Для тарифов:

- DepartmentProfileCode  $\bullet$
- $\bullet$ AgeGroupCode
- NDS\_Code
- C\_PRVS

Если хоть одно поле из тарифа отсутствует или заполнено некорректно, то ни один тариф не будет загружен.

После успешной загрузки файла на форме прейскуранта заполнятся поля в блоках «Услуги» и «Тарифы» в соответствии с содержимым файла. Поля формы доступны для редактирования.

Если обязательные поля блока «Прейскурант» не заполнены, то отобразится сообщение об ошибке.

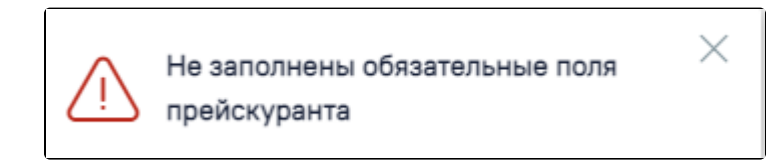

Сообщение о незаполненных обязательных полях прейскуранта

Для того чтобы выгрузить прейскурант в файл формата .xml, следует нажать кнопку «Выгрузить», расположенную в нижней части экрана. Действие доступно только для сохраненного прейскуранта.

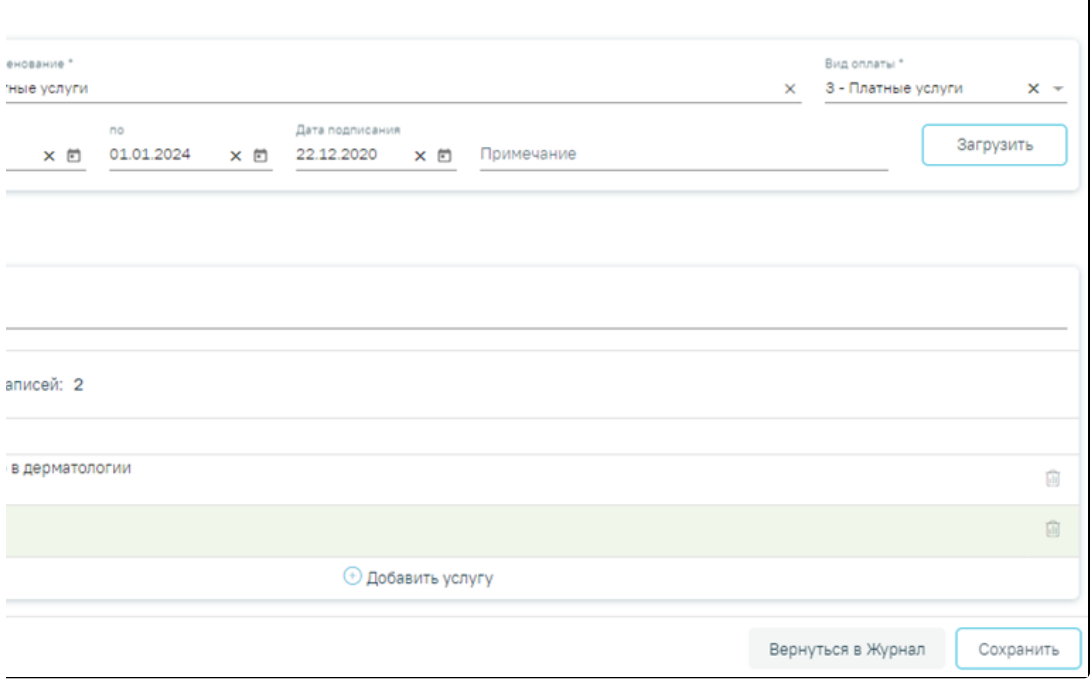

Кнопка для выгрузки прейскуранта в файл

В результате будет сформирован файл выгрузки прейскуранта в формате .xml.